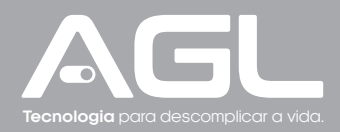

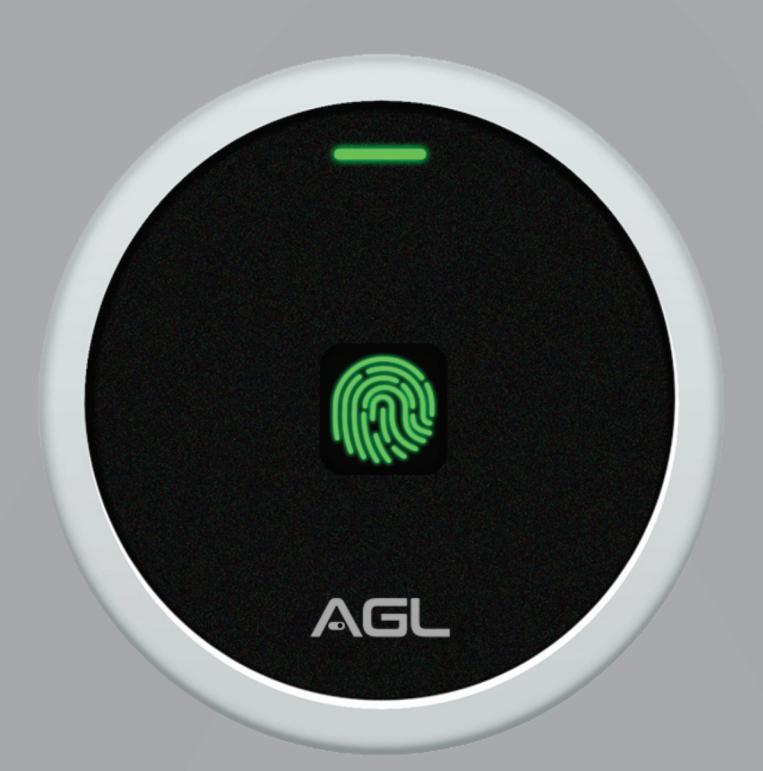

# **MINI ACCESS BIO** CONTROLE DE ACESSO

Manual de Instruções - **Rev. 2**

## **Sumário**

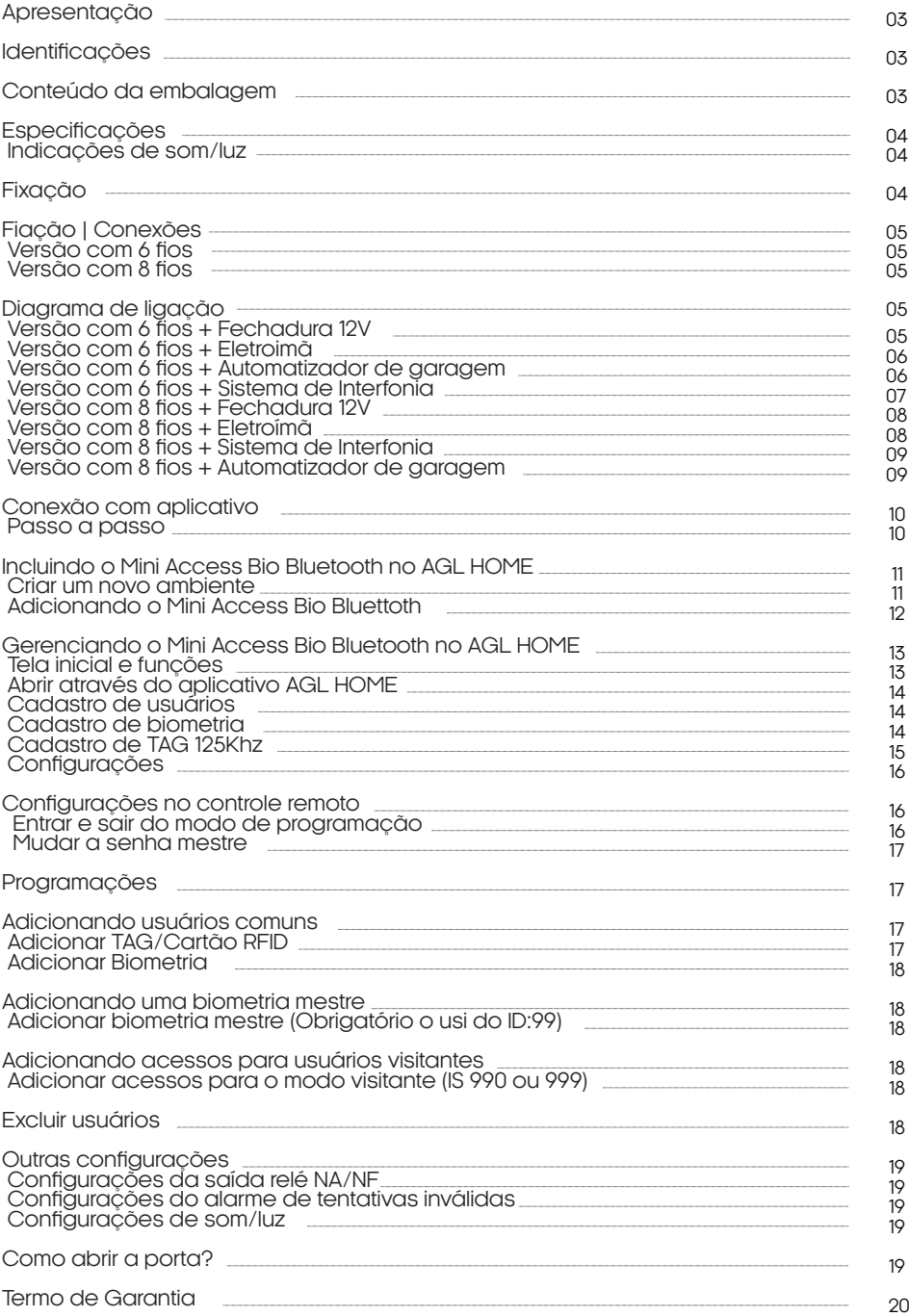

#### **Apresentação**

O Mini Access Bio Bluetooth da AGL é a solução ideal para controle de acesso compacto e eficiente. Este dispositivo, em um formato compacto, oferece métodos de abertura por biometria e TAG RFID 125KHz. Com capacidade para armazenar até 99 biometrias e 890 TAGs, proporciona segurança personalizada.

A instalação é simples, com fixação fácil usando buchas e parafusos inclusos. A comunicação via Bluetooth permite gerenciar usuários, acessos e históricos pelo aplicativo "AGL Home". Além disso, o Mini Access Bio Bluetooth possui conexão para botoeira, garantindo uma saída rápida e segura.

Feito em material resistente com certificação IP66, é adequado para uso externo. Com ele, você obtém controle de acesso moderno e prático em um formato compacto e versátil.

#### Recursos

- . Leitor de biometria/digital para autenticação precisa.
- . Leitor de TAGs RFID 125KHz para uso de cartões ou dispositivos TAG autorizados.
- . Armazenamento de até 99 biometrias e capacidade para registrar até 890 TAGs.
- . Inclui buchas e parafusos de fixação para facilitar a montagem.
- . Gerenciamento pelo aplicativo "AGL Home":
- . Controle de usuários e cadastros, monitoramento de acessos em tempo real.
- . Visualização de históricos completos de acessos e envio de comandos de abertura via Bluetooth.
- . Modo pulso (ajustável de 1 a 99 seg.) ou modo liga/desliga.
- . Permite a conexão de uma botoeira para acionamento.
- . Certificação IP66 que garante resistência à água.
- . Comunicação eficiente via Bluetooth para configuração e controle.
- . Autenticação biométrica de alta precisão, proteção eficaz contra acessos não autorizados.

#### **Identificações**

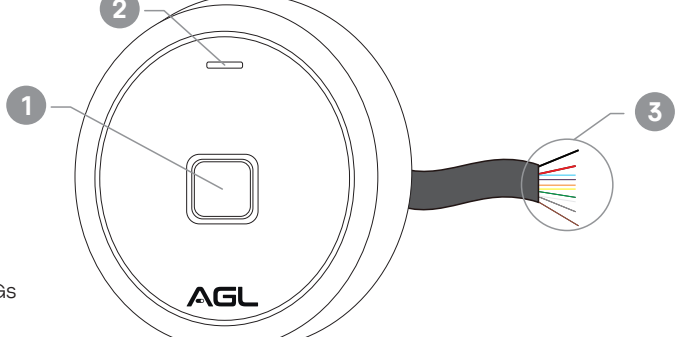

- **1** Leitor Biométrico e de TAGs Cartões RFID 125 KHz
- **2** Led indicador de status
- **3** Cabos de alimentação / conexão

#### **Conteúdo da embalagem**

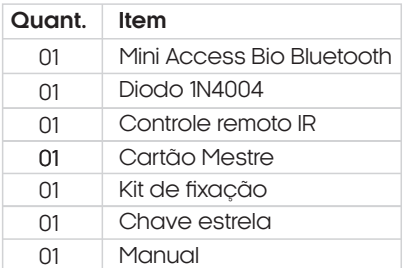

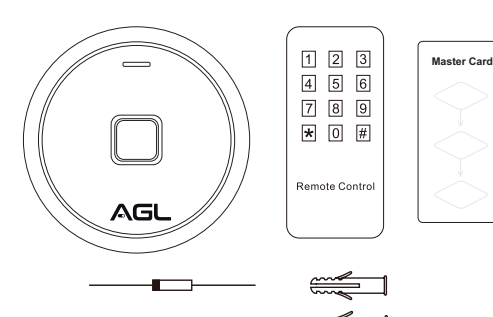

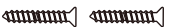

#### **Especificações**

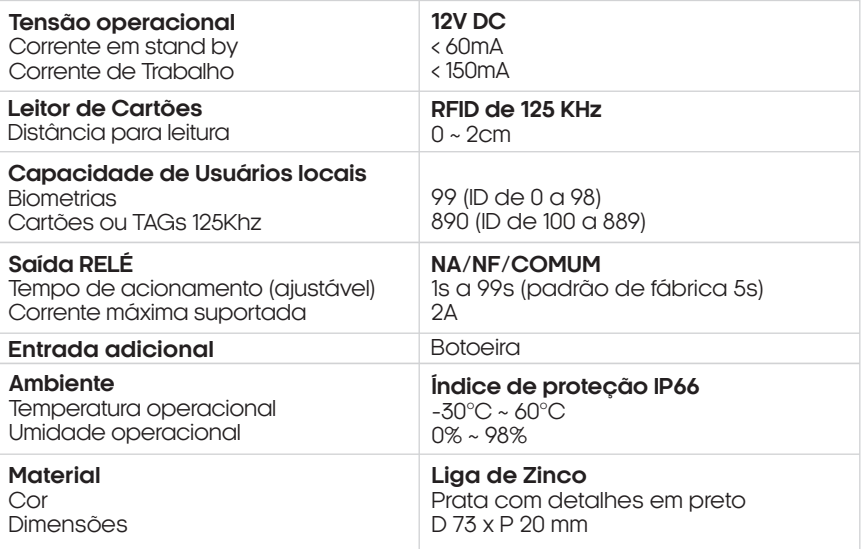

Indicações de som/luz

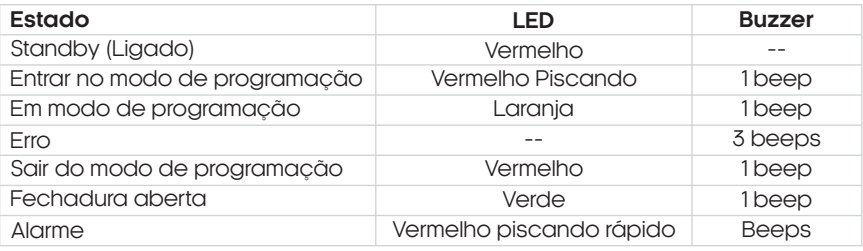

#### **Fixação**

1- Remova a tampa traseira do controle de acesso.

2- Faça 2 furos (ø5mm) na parede para os parafusos e um furo para o cabo (ø10mm).

3- Insira as buchas de borracha fornecidas nos furos dos parafusos (ø5mm).

4- Fixe firmemente a tampa traseira na parede com os parafusos de cabeça chata.

5- Passe os cabos pelo furo do cabo (ø10mm).

6- Fixe o controle de acesso na tampa traseira, utilizando o parafuso de segurança.

7- A instalação está concluída.

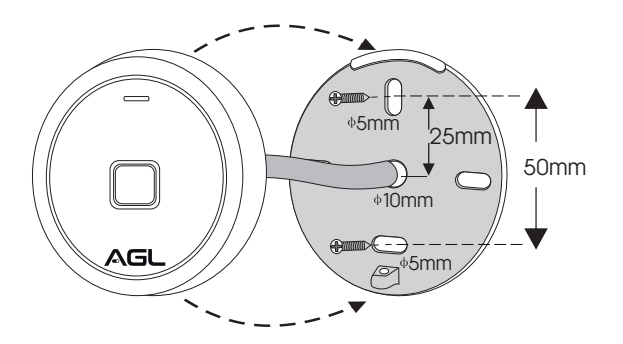

### **Fiação | Conexões**

#### Versão com **6 fios**

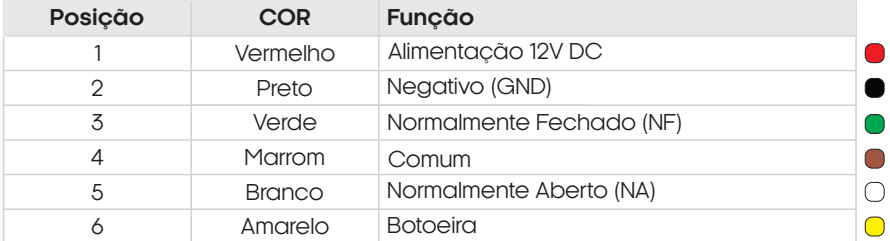

#### Versão com **8 fios**

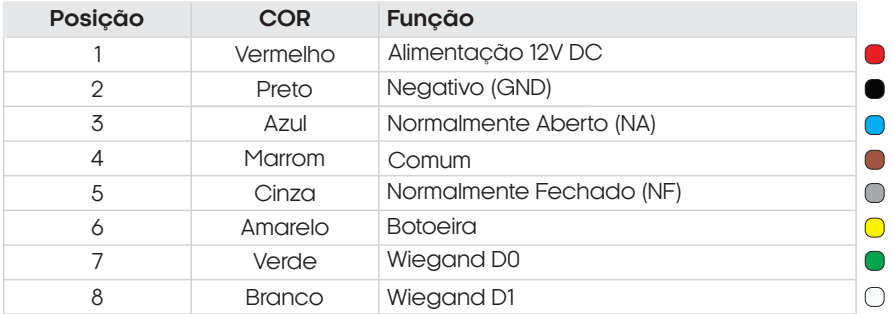

#### **Diagrama de ligação**

Versão com **6 fios** + Fechadura 12V

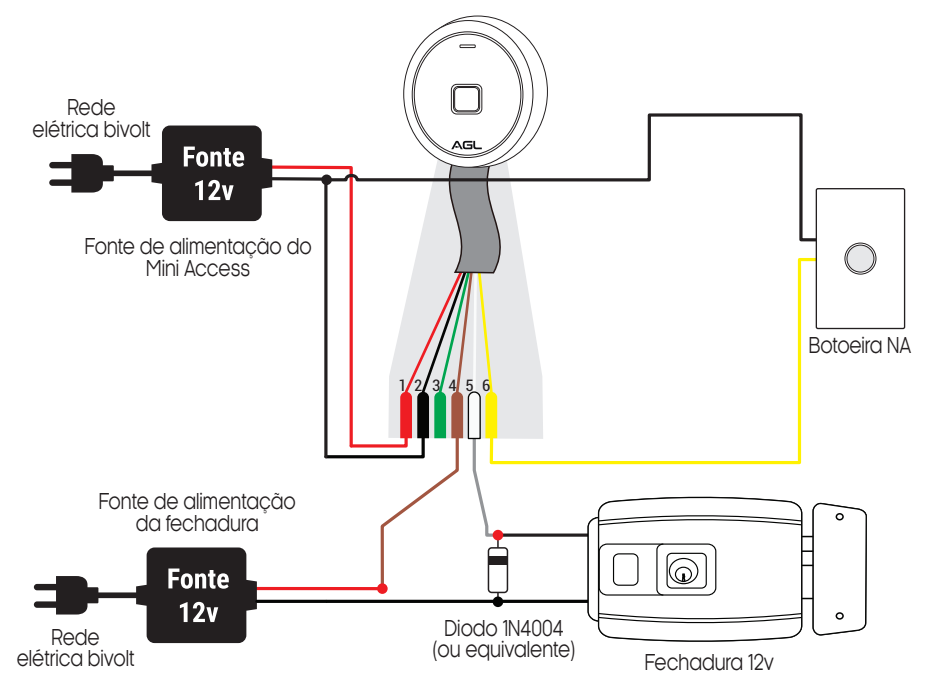

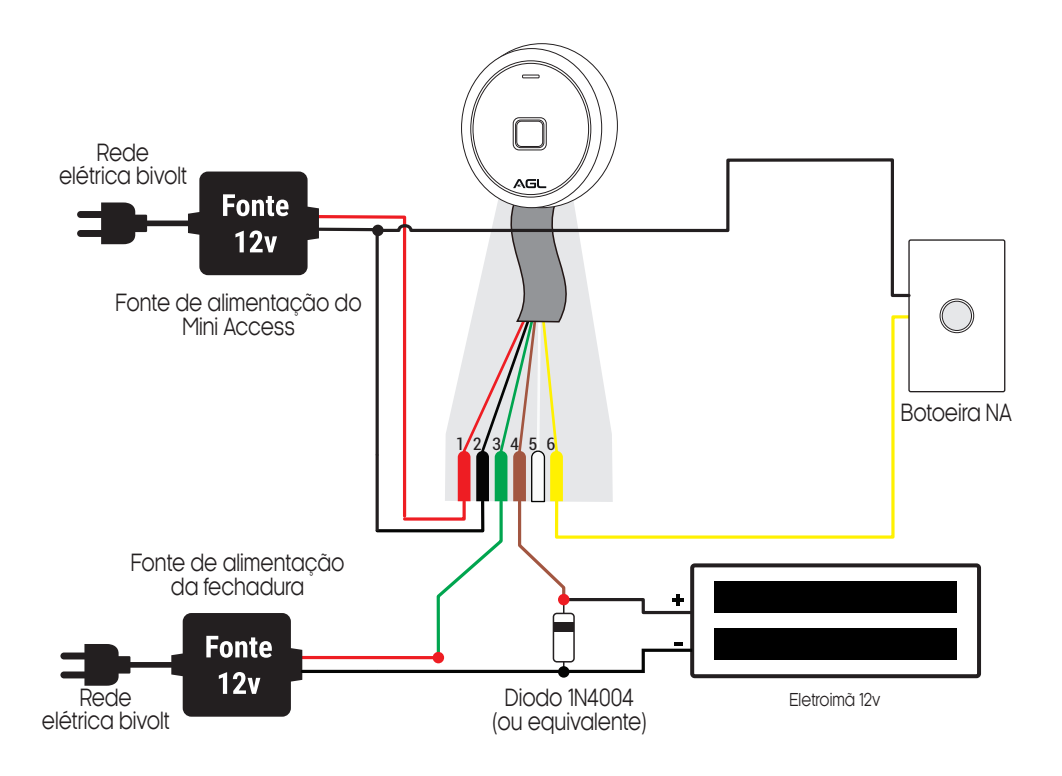

Versão com **6 fios** + Automatizador de garagem

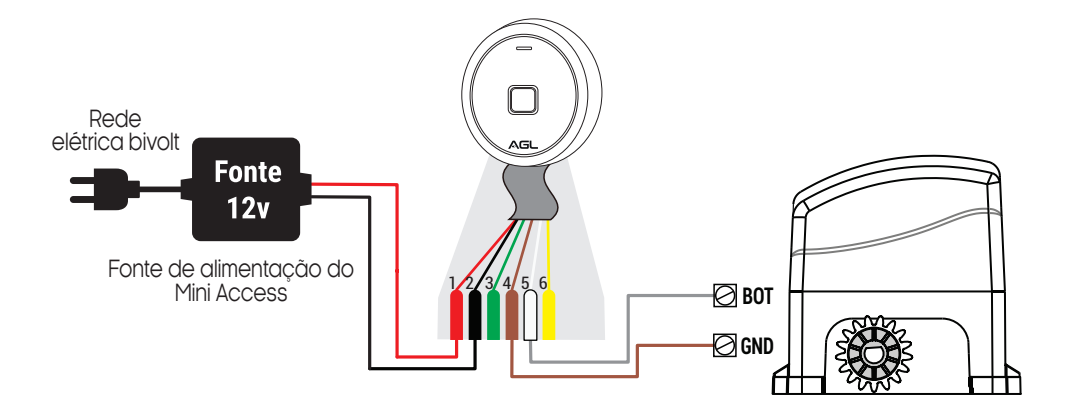

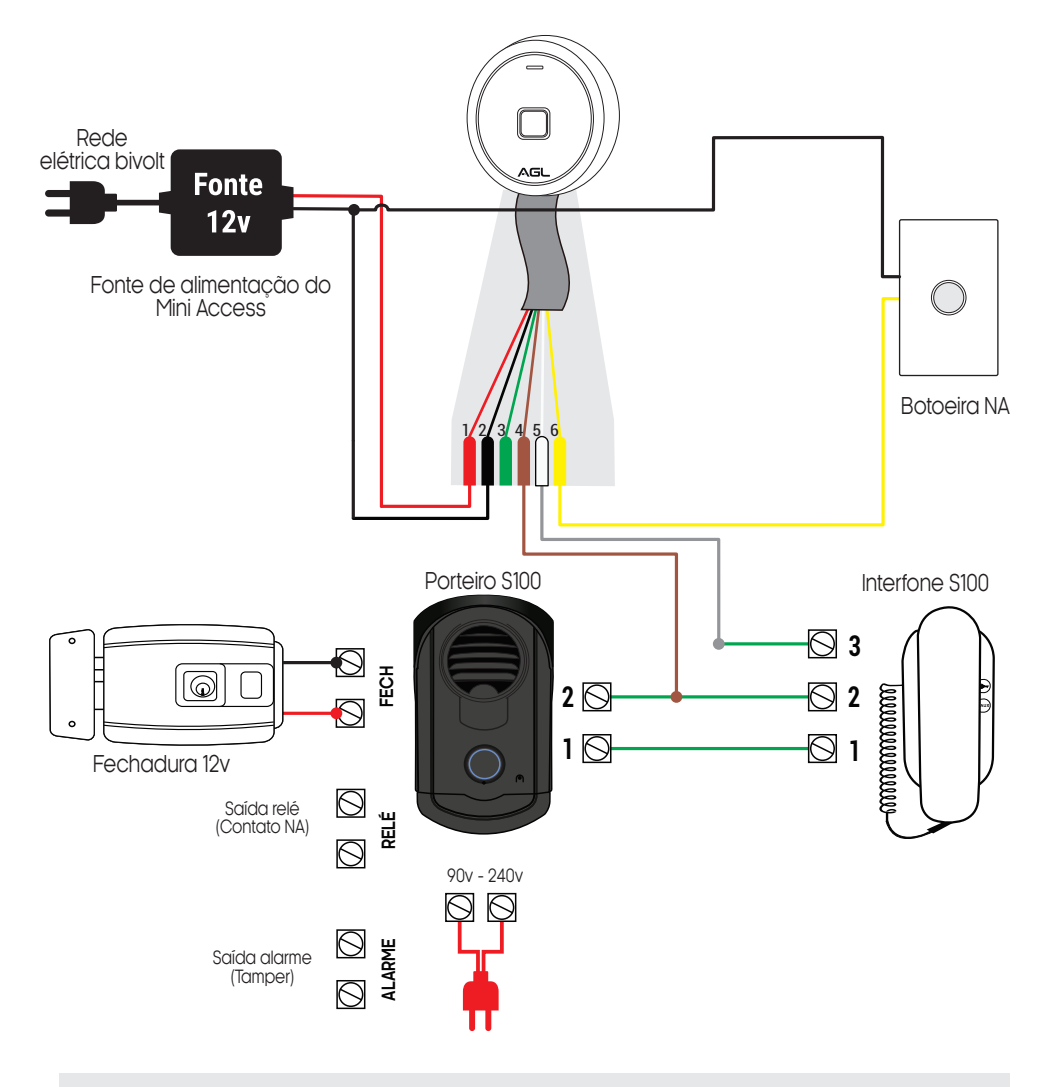

**ATENÇÃO:** o Mini Access Bio Bluetooth quando é instalado como integrante de um<br>sistema de interfonia, usa a entrada de botoeira do porteiro eletrônico para acionar a fechadura.

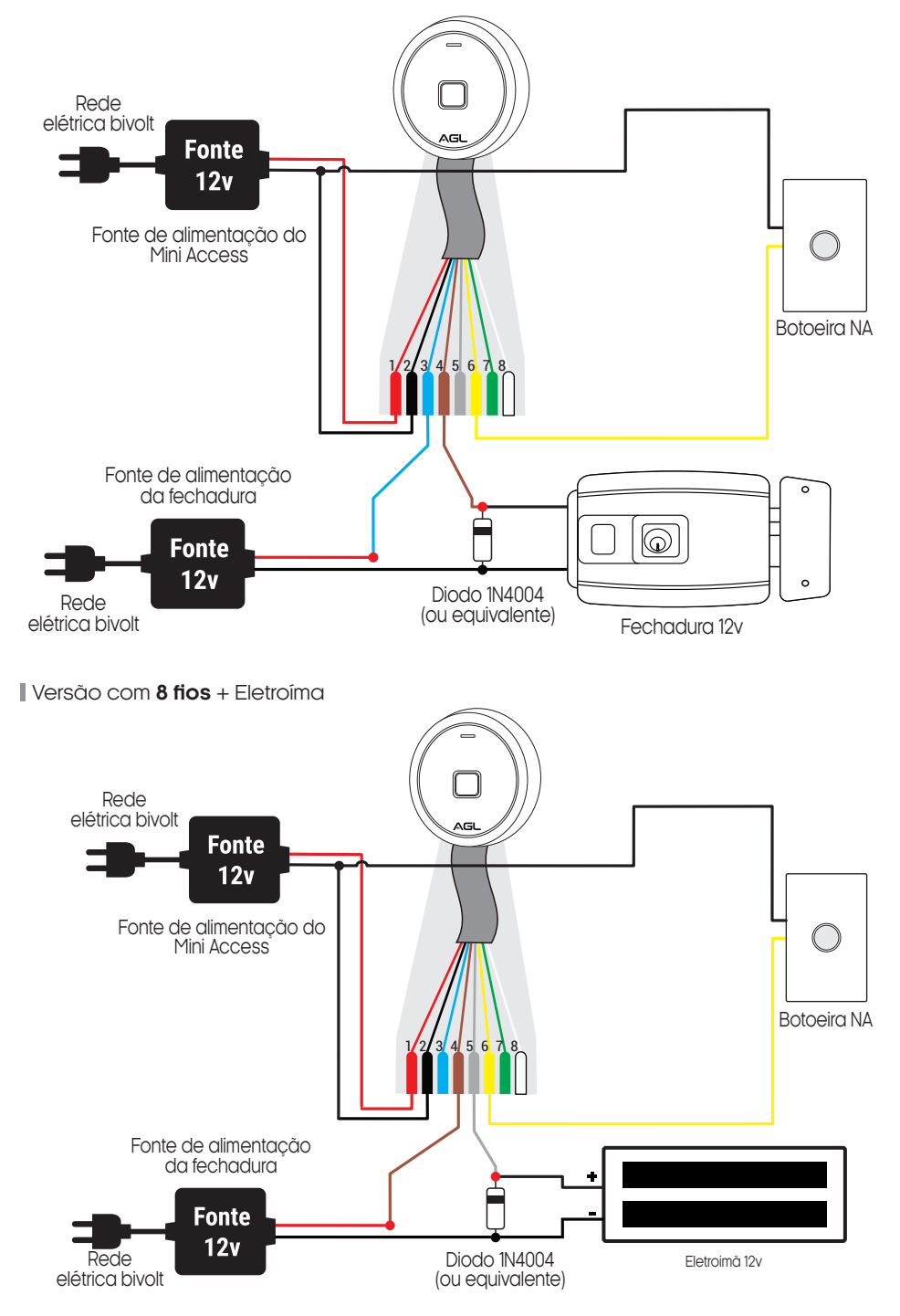

08

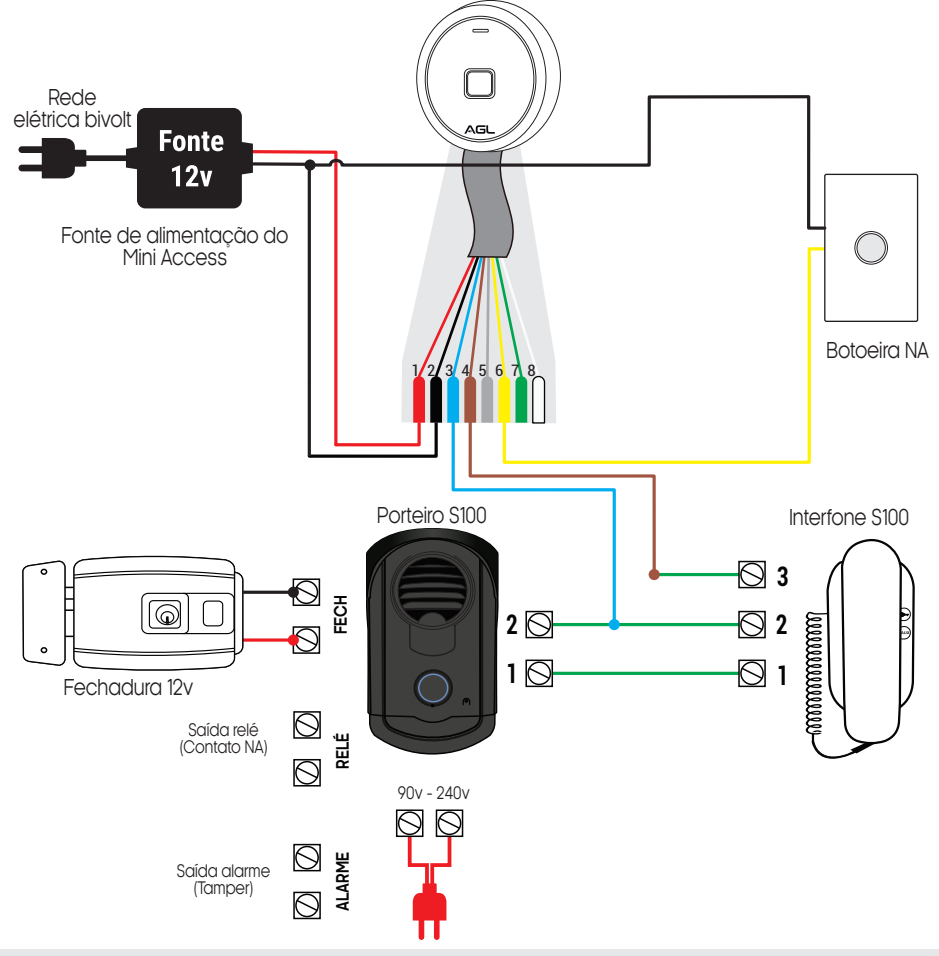

**ATENÇÃO:** o Mini Access Bio quando é instalado como integrante de um sistema de interfonia, usa a entrada de botoeira do porteiro eletrônico para acionar a fechadura.

#### Versão com **8 fios** + Automatizador de garagem

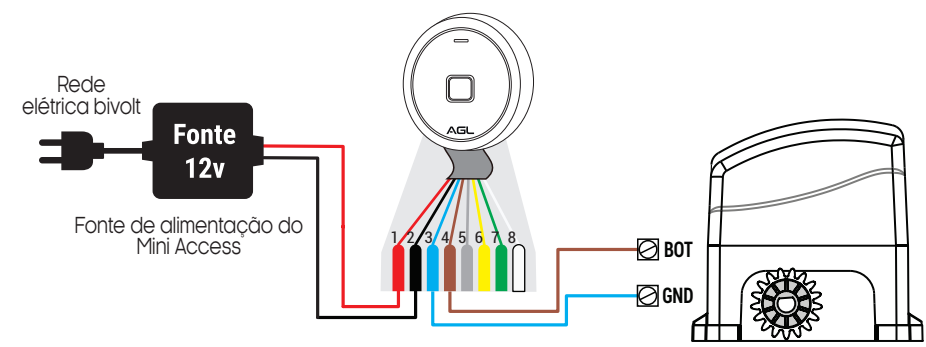

#### **Conexão com aplicativo**

Para se comunicar com o Mini Access Bio através do smartphone, é necessário a utilização do aplicativo **AGL Home,** disponível para IOS e Android.

Para instalá-lo, basta buscar pelo nome **"AGL Home"** na loja de aplicativos de seu smartphone, ou digitalizar o código QR abaixo.

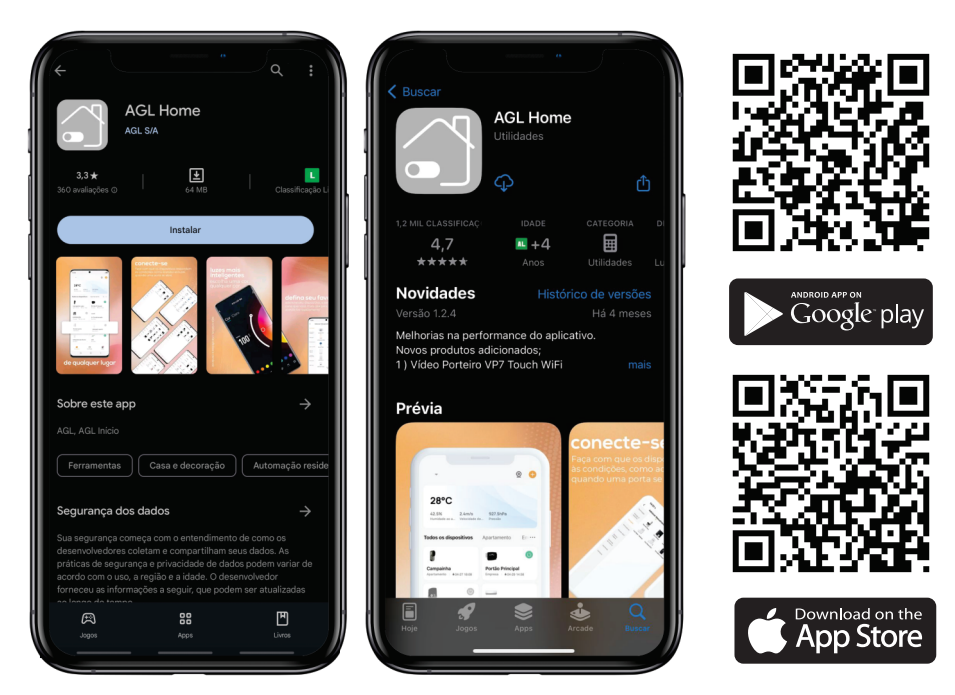

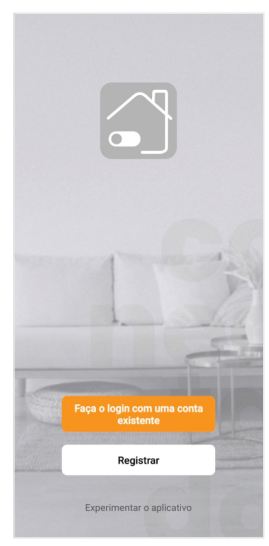

#### Passo a passo

Com o aplicativo instalado você pode criar sua conta. Caso você já tenha uma conta **AGL Home,** basta clicar no botão para fazer login com uma conta existente.

Se ainda não possui uma conta **AGL Home**, clique em **Registrar** e siga os passos no próprio aplicativo.

É necessário ter um e-mail para receber o código de validação. Somente com este código o aplicativo é registrado e fica disponível para incluir dispositivos.

Siga os passos exibidos na tela do celular para concluir a criação da sua conta. Com a conta criada você será direcionado para tela inicial do aplicativo, que vamos usar para adicionar o dispositivo, como descrito nos próximos passos.

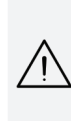

**ATENÇÃO:** Não use a opção **'Experimentar o aplicativo'** para adicionar os dispositivos. Esta opção é temporária e não pode ser acessada novamente. Todos os dispositivos incluídos nesta opção não poderão mais ser configurados ou utilizados via aplicativo. Use somente para conhecer os recursos do aplicativo.

Depois de criar a conta no AGL Home ou logar em alguma conta existente, o aplicativo exibe a tela inicial com todos os dispositivos já pareados anteriormente. Se a conta é nova, a tela inicial não mostrará nenhum dispositivo e estará pronta para adicionar qualquer produto da linha.

#### **Incluindo o Mini Access Bio Bluetooth no AGL HOME**

#### Criar um novo ambiente

Para adicionar o Mini Access Bio Bluetooth à sua conta do AGL Home, é necessário criar um novo ambiente exclusivo para esse controle de acesso. Isso ocorre porque, ao adicionar um usuário à família do controle de acesso, todos os dispositivos desse ambiente também serão compartilhados com esse usuário. Para criar um novo ambiente, siga o passo a passo indicado abaixo:

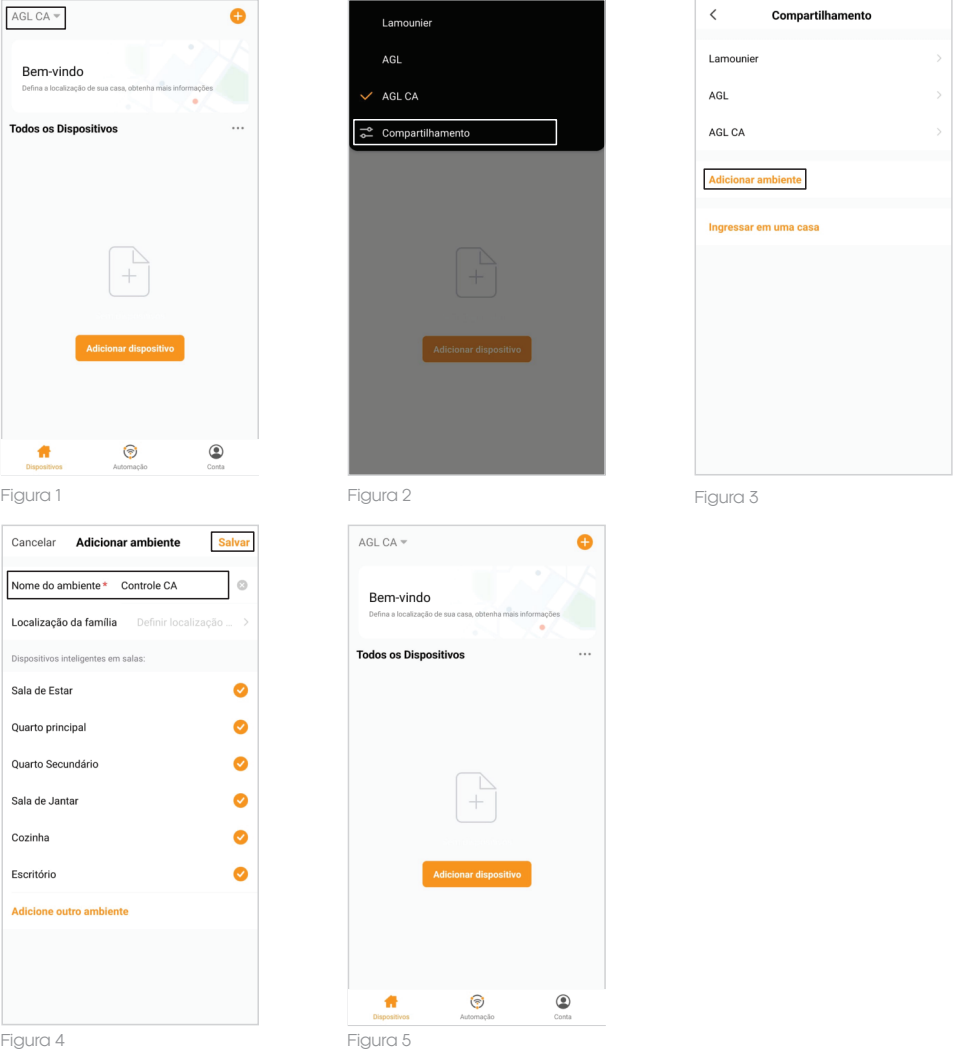

1. No aplicativo **''AGL Home''**, no canto superior esquerdo, clique sobre a **''seta para baixo''**(figura1).

2. No Pop Up, selecione a opção **''Compartilhamento''** (figura 2) e então selecione a opção **''Adicionar ambiente''** (figura 3) .

3. Defina um nome para o ambiente e então clique em **''Salvar''**(figura 4). Pronto! O seu novo ambiente está criado, agora basta adicionarmos o controle de acesso Mini Access Bio ao novo ambiente (figura 5).

#### Adicionando o Mini Access Bio Bluetooth 12

Antes de iniciar o processo de inclusão, certifique-se de que o seu smartphone está com o bluetooth habilitado e com as permissões solicitadas pelo aplicativo 'AGL Home' liberadas. Estes serão necessários para a comunicação com o Mini Access Bio Bluetooth.

1. Conecte o Mini Access Bio Bluetooth à fonte de energia 12VDC.

2. Após o LED indicador acender, passe para o próximo passo.

3. Habilite o **"Bluetooth"** do seu celular. (Este passo é de suma importância para a conexão).

4. Abra o aplicativo AGL Home, na tela inicial selecione o símbolo **"+"** no canto superior direito, e selecione **"Adicionar dispositivo"** (figura 6), e então selecione na classificação **"Controle de acesso"**, o **"Mini Access Bio Bluetooth"** (figura 7).

5. Prosseguindo com o processo teremos uma tela (figura 8) pedindo a confirmação de que o dispositivo já foi ligado e que o bluetooth de seu smartphone está habilitado , então selecione **"Bluetooth do celular está ativado"**e clique em **"Próximo".** 

6. Logo após aguarde até que seu controle de acesso seja encontrado (figura 9), depois em **"Concluído"** (figura 10) e pronto, o dispositivo já está sincronizado a sua conta .

![](_page_11_Figure_8.jpeg)

Figura 9 Figura 10

#### **Gerenciando o Mini Access Bio Bluetooth no AGL HOME**

![](_page_12_Picture_1.jpeg)

O Mini Access Bio Bluetooth da AGL oferece diversas funcionalidades, como cadastro de biometrias, tags, entre outras. Todas essas funções são realizadas por meio do aplicativo **"AGL Home"**. No entanto, é importante ressaltar que, todos os cadastros e configurações devem ser feitos exclusivamente no aplicativo **"AGL Home"** com o smartphone próximo ao controle de acesso e com o bluetooth habilitado e conectado ao controle de acesso.

Para conectar o smartphone ao controle de acesso, basta seguir alguns passos simples no aplicativo **"AGL Home"**. Primeiramente, certifique-se de que o seu smartphone esteja próximo ao controle de acesso. Em seguida, abra o aplicativo **"AGL Home"** e selecione o controle de acesso desejado.

Na tela inicial do aplicativo, você verá a opção **"Bluetooth indisponível"** (figura 11). Clique sobre esse texto e aguarde até que ele seja alterado para o símbolo de um cadeado verde com a descrição **"Pressione"**(figura 12).

Neste momento, seu smartphone estará conectado ao controle de acesso e pronto para gerenciar todas as configurações e cadastros relacionados a ele. Através do aplicativo **"AGL Home"**, você poderá cadastrar biometrias, adicionar tags RFID e realizar outras configurações conforme necessário.

Lembre-se de manter o smartphone próximo ao controle de acesso durante o processo de configuração e cadastro, para garantir uma conexão estável e eficiente entre os dispositivos.

#### Tela inicial e funções

![](_page_12_Figure_9.jpeg)

#### Abrir através do aplicativo **AGL HOME** 14

Para abrir o controle de acesso Mini Access Bio Bluetooth através do aplicativo, estando próximo ao controle de acesso, siga os passos abaixo.

1. Na tela inicial do aplicativo, você verá a opção **"Bluetooth indisponível"**(figura 6).

2. Clique sobre esse texto e aguarde até que ele seja alterado para o símbolo de um cadeado verde com a descrição **"Pressione"**(figura 12).

3. Pressione e segure sobre a opção **''Pressione''** (figura 12) e aguarde até que o cadeado fique aberto e na cor laranja.

4. Pronto ! A abertura será realizada.

#### Cadastro de usuários

1. Abra o aplicativo **"AGL Home"**em seu smartphone e faça login na sua conta.

2. Na tela inicial do controle de acesso, encontre o menu **"Usuários"**e clique nele.

3. Na próxima tela, você verá um símbolo de **"+"** no canto superior direito (figura 14). Clique nele para adicionar um novo usuário.

4. Em seguida, selecione a opção **"Adicionar agora"** na categoria **"Família"**(figura 15).

5. Na próxima tela, preencha o nome do usuário e a conta de cadastro dele no aplicativo **"AGL Home"**. Certifique-se de inserir as informações corretas.

6. Agora, é hora de definir a permissão do usuário. Existem dois tipos de permissão disponíveis:

**Administrador:** O administrador tem permissões adicionais, como cadastrar novas TAGs/Biometrias e adicionar novos membros ao controle de acesso.

**Membro comum:** O membro comum tem permissão apenas para abrir a fechadura associada ao controle de acesso.

7. Selecione a permissão adequada para o novo usuário.

8. Após selecionar a permissão, clique em **"Salvar"** no canto superior direito da tela (figura 16).

9. Um convite será enviado para o novo usuário cadastrado, solicitando que ele aceite o controle de acesso associado à sua conta.

Pronto! Agora você cadastrou com sucesso um novo usuário no Mini Access Bio Bluetooth. Certifiquese de que o novo usuário aceite o convite para que ele possa começar a utilizar o controle de acesso conforme as permissões atribuídas.

![](_page_13_Picture_222.jpeg)

#### Cadastro de biometria

1. Após ter concluído o cadastro do usuário, abra o aplicativo **"AGL Home"** em seu smartphone e faça login na sua conta.

2. Esteja próximo ao controle de acesso e com seu smartphone conectado ao controle de acesso. Na tela inicial do controle de acesso, localize e clique na opção **"Configurações"** no canto inferior direito (figura 17).

3. Em seguida, selecione a opção **"Digital inclusão"**(figura 18).

4. Na próxima tela, no canto superior direito, você verá o símbolo de **"+"** para adicionar uma nova biometria. Clique nele.

5. Selecione o usuário ao qual a biometria será atribuída.

6.Agora, clique no botão **"Iniciar cadastro"** (figura 19) para começar o processo de cadastramento da biometria.

7. Coloque o dedo registrado no leitor de digital conforme indicado pelo aplicativo e remova-o por três vezes (figura 20).

8. Ao finalizar o processo, você será solicitado a dar um nome para a biometria cadastrada. Insira um nome descritivo para identificação (figura 21).

9. Por fim, clique no botão **"Feito"** para concluir o cadastro da biometria (figura 21).

#### Pronto! Agora a nova biometria está cadastrada e pronta para ser utilizada no acesso à porta.

![](_page_14_Picture_143.jpeg)

![](_page_14_Picture_144.jpeg)

![](_page_14_Picture_145.jpeg)

Figura 17

![](_page_14_Picture_5.jpeg)

![](_page_14_Picture_146.jpeg)

Figura 20 Figura 21

#### Cadastro de TAG 125Khz

1. Após ter concluído o cadastro do usuário, abra o aplicativo **"AGL Home"**em seu smartphone e faça login na sua conta.

2. Esteja próximo ao controle de acesso e com seu smartphone conectado ao controle de acesso. Na tela inicial do aplicativo, localize e clique na opção **"Configurações"** no canto inferior direito (figura 22).

3. Em seguida, selecione a opção **"Tags inclusão"**(figura 23).

4. Na próxima tela, no canto superior direito, você verá o símbolo de **"+"** para adicionar uma nova Tag. Clique nele.

5. Selecione o usuário ao qual a Tag será atribuída.

6.Agora, clique no botão **"Iniciar cadastro"** (figura 24) para começar o processo de cadastramento da Tag.

7. Passe a TAG 125Khz em sobre o controle de acesso até que a TAG seia reconhecida (figura 25).

8. Ao finalizar o processo, você será solicitado a dar um nome para a TAG cadastrada. Insira um nome descritivo para identificação (figura 26).

9. Por fim, clique no botão **"Feito"** para concluir o cadastro da TAG (figura 26).

Pronto! Agora a nova TAG está cadastrada e pronta para ser utilizada no acesso à porta.

![](_page_14_Picture_20.jpeg)

![](_page_14_Picture_21.jpeg)

![](_page_15_Picture_113.jpeg)

![](_page_15_Picture_1.jpeg)

16

**ATENÇAO:** Para configurar o Mini Access Bio Bluetooth, esteja com o smartphone<br>próximo ao controle de acesso e com o bluetooth conectado. Isso garante uma<br>conexão adequada.entre.o.aplicativo 'AGL.Home' e o Mini Access.Bio

#### **Configurações no controle remoto**

Abaixo seguem as configurações que podem ser feitas através do controle remoto de seu controle de acesso Mini Access Bio Bluetooth.

**I** Entrar e sair do modo de programação

![](_page_15_Picture_114.jpeg)

**Obs.:** a senha mestre de fábrica é **123456**.

#### Mudar a senha mestre

![](_page_16_Picture_180.jpeg)

**Obs.:** a senha mestre deve ter 6 dígitos.

![](_page_16_Picture_3.jpeg)

**ATENÇÃO:** Faça a mudança da senha mestra de fábrica para uma senha pessoal. Esse procedimento é muito importante e garante que não haja violação do seu controle de acesso.

![](_page_16_Picture_5.jpeg)

**ATENÇÃO:** é extremamente importante que você anote a senha mestra cadastrada no seu controle de acesso e a mantenha em um local seguro. Caso você esqueça a senha, **não há como recuperá-la ou resetá-la ao padrão de fábrica**.

#### **Programações**

As programações são de formas distintas, de acordo com o modo de acesso escolhido. Siga as instruções de acordo com o seu modo de acesso.

#### **Notas:**

**Número de identificação de usuário (ID):** Atribua um número de identificação aos usuários para conseguir ter o controle dos acessos, impressão digital/cartão.

**O número de identificação do usuário disponíveis (ID): IDs para impressões digitais:** 0 a 98 **IDs para TAGs:**100 a 989 **ID do usuário mestre de impressão digital/biometria:** 99 **IDs para usuários visitantes:** 990 a 999

![](_page_16_Picture_12.jpeg)

**IMPORTANTE:** No registro dos IDs não se faz necessário os zeros à esquerda. Anote em um local seguro os acessos de usuários cadastrados com seus IDs correspondentes, para caso seja necessário futuras alterações/exclusões de usuários em específico.

#### **Adicionando usuários comuns**

Adicionar TAG/Cartão RFID

![](_page_16_Picture_181.jpeg)

Para TAG's de usuários comuns, pode-se definir os ID's de 100~989.

**Obs.:** As TAGs/cartões e/ou biometrias, podem ser adicionadas continuamente (cadastros múltiplos) em qualquer um dos modos de cadastro.

#### Adicionar Biometria

![](_page_17_Picture_192.jpeg)

Para biometrias de usuários comuns, pode-se definir os IDs de 0~98.

**Obs.:** As TAGs/cartões e/ou biometrias, podem ser adicionadas continuamente (cadastros múltiplos) em qualquer um dos modos de cadastro.

#### **Adicionando uma biometria mestre**

Adicionar biometria mestre (Obrigatório o usi do ID:99)

![](_page_17_Picture_193.jpeg)

#### **Adicionando acessos para usuários visitantes**

O Mini Access Bio Bluetooth permite que sejam criados até 10 acessos na função visitante. Esta função permite que defina um número limitado de usos (1 a 10 acessos) de um cartão/TAG em específico, após a TAG cadastradas nessa função atingir seu limite de uso, a mesma se tornará inválida para próximos acessos.

Adicionar acessos para o modo visitante (IS 990 ou 999)

![](_page_17_Picture_194.jpeg)

Para usuários da função visitante, deve-se obrigatoriamente definir os IDs entre 990 e 999.

#### **Excluir usuários**

![](_page_17_Picture_195.jpeg)

**Obs.:**As TAGs/cartões e/ou biometrias, podem ser excluídas continuamente (exclusões múltiplas) .

18

#### **Outras configurações**

Configurações da saída relé NA/NF

![](_page_18_Picture_196.jpeg)

Configurações do alarme de tentativas inválidas

O alarme de bloqueio será ativado após 10 tentativas de entrada mal sucedidas (padrão de fábrica = Desligado).

Pode ser configurado para negar o acesso por 10 minutos após ser ativado ou desativado somente após inserir uma impressão digital/TAG válidos ou impressão digital/TAG mestre.

![](_page_18_Picture_197.jpeg)

Configurações de som/luz

![](_page_18_Picture_198.jpeg)

#### **Como abrir a porta?**

![](_page_18_Picture_199.jpeg)

#### **Termo de Garantia**

1. Todas as partes, peças e componentes do produto são garantidos contra eventuais vícios de fabricação, que porventura venham a apresentar, pelo prazo de 1 (um) ano – sendo este de 90 (noventa) dias de garantia legal e 9 (nove) meses de garantia contratual –, contado a partir da data da compra do produto pelo Senhor Consumidor, conforme consta na nota fiscal de compra do produto, que é parte integrante deste Termo em todo o território nacional. Esta garantia contratual compreende a troca gratuita de partes, peças e componentes que apresentarem vício de fabricação, incluindo as despesas com a mão de obra utilizada nesse reparo. Caso não seja constatado vício de fabricação, e sim vício(s) proveniente(s) de uso inadequado, o Senhor Consumidor arcará com essas despesas.

2. A instalação do produto deve ser feita de acordo com o Manual do Produto. Caso seu produto necessite a instalação e configuração por um técnico capacitado, procure um profissional idôneo e especializado, sendo que os custos desses serviços não estão inclusos no valor do produto.

3. Constatado o vício, o Senhor Consumidor deverá imediatamente comunicar-se com o Serviço Autorizado mais próximo que conste na relação oferecida pelo fabricante – somente estes estão autorizados a examinar e sanar o defeito durante o prazo de garantia aqui previsto. Se isso não for respeitado, esta garantia perderá sua validade, pois estará caracterizada a violação do produto.

4. Na eventualidade de o Senhor Consumidor solicitar atendimento domiciliar, deverá encaminhar-se ao Serviço Autorizado mais próximo para consulta da taxa de visita técnica. Caso seja constatada a necessidade da retirada do produto, as despesas decorrentes, como as de transporte e segurança de ida e volta do produto, ficam sob a responsabilidade do Senhor Consumidor.

5. A garantia perderá totalmente sua validade na ocorrência de quaisquer das hipóteses a seguir: a) se o vício não for de fabricação, mas sim causado pelo Senhor Consumidor ou por terceiros estranhos ao fabricante; b) se os danos ao produto forem oriundos de acidentes, sinistros, agentes da natureza (raios, inundações, desabamentos, etc.), umidade, tensão na rede elétrica (sobre tensão provocada por acidentes ou flutuações excessivas na rede), instalação/uso em desacordo com o manual do usuário ou decorrentes do desgaste natural das partes, peças e componentes; c) se o produto tiver sofrido influência de natureza química, eletromagnética, elétrica ou animal (insetos, etc.); d) se o número de série do produto tiver sido adulterado ou rasurado; e) se o aparelho tiver sido violado.

6. Esta garantia não cobre perda de dados, portanto, recomenda-se, se for o caso do produto, que o Consumidor faça uma cópia de segurança regularmente dos dados que constam no produto.

7. A AGL não se responsabiliza pela instalação deste produto, e também por eventuais tentativas de fraudes e/ou sabotagens em seus produtos. Mantenha as atualizações do software e aplicativos utilizados em dia, se for o caso, assim como as proteções de rede necessárias para proteção contra invasões (hackers). O equipamento é garantido contra vícios dentro das suas condições normais de uso, sendo importante que se tenha ciência de que, por ser um equipamento eletrônico, não está livre de fraudes e burlas que possam interferir no seu correto funcionamento.

8. Em caso de dúvida sobre o processo de logística reversa, entre em contato conosco pelos telefones (11) 4293-0939 (de segunda a sexta-feira das 07 ás 18h) ou através do e-mail sac@aglbrasil.com.

9. LGPD – Tratamento de dados pela AGL : a AGL não acessa, transfere, capta nem realiza qualquer tipo de tratamento de dados pessoais a partir deste produto. Sendo estas as condições deste Termo de Garantia complementar, a AGL S/A se reserva o direito de alterar as características gerais, técnicas e estéticas de seus produtos sem aviso prévio. Todas as imagens deste manual são ilustrativas. Produto beneficiado pela Legislação de Informática.

![](_page_19_Picture_198.jpeg)

# Tecnologia para descomplicar a vida.

Rua Ferroviário Anísio Viriato, 330 São Judas Tadeu Divinópolis/MG - CEP 35.501-256 Tel: (11) 4293-0939 - CNPJ: 21.725.948/0001-84 sac@aglbrasil.com

www.**aglbrasil**.com